## Guida alla compilazione e all'invio dell'istanza di partecipazione

### Per l'Avviso

## "GIOVANI in COMUNE"

### Sommario

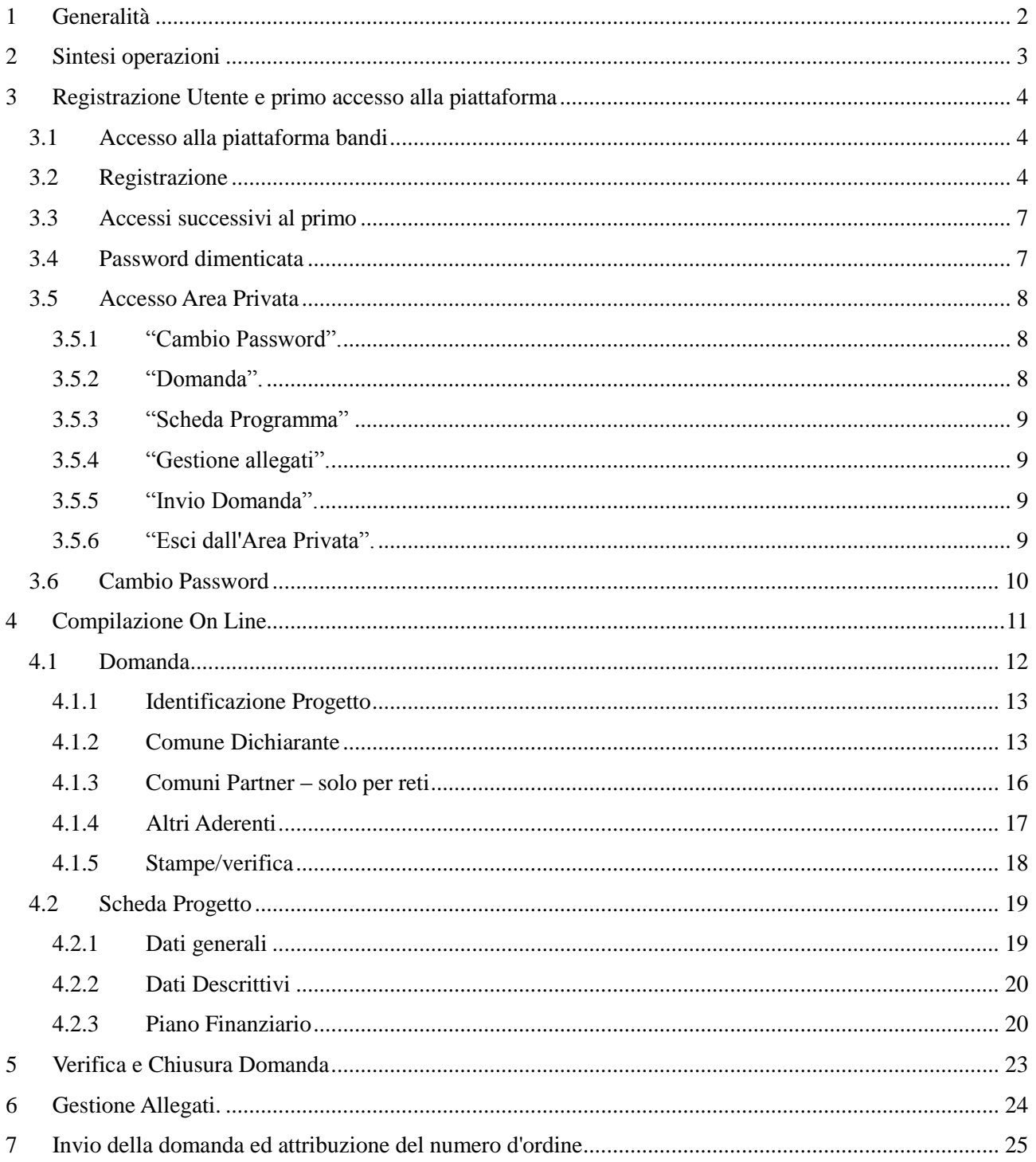

### <span id="page-1-0"></span>1 Generalità

La guida potrà essere oggetto di revisioni per rispondere ad esigenze di maggior chiarezza rilevata nell'interlocuzione con gli utenti della piattaforma.

In tal caso verrà aggiornato il numero di versione.

Le immagini presentate sono inserite a scopo esemplificativo, potrebbero subire modifiche "grafiche non sostanziali, nella versione visualizzata nei diversi browser.

L'istanza ed il Progetto, così come riportate in avviso, sono ottenute come ouput in formato pdf come risultato delle informazioni inserite tramite le maschere da compilare on line.

### <span id="page-2-0"></span>2 Sintesi operazioni

Qui di seguito una sintesi delle azioni da effettuare, descritte con maggior dettaglio nei paragrafi che seguono. Il richiedente deve:

- 1. Collegamento all'indirizzo http:// bandi.sviluppocampania.it.
- 2. Registrarsi al bando per l'ottenimento delle credenziali di accesso;
- 3. Accedere con le credenziali ottenute in fase di registrazione per:

#### **Entro i termini temporali indicati in avviso per le fasi di registrazione/compilazione:**

- a. Compilare i form on line
- b. Scaricare il MODULO SOTTOSCRIZIONI in formato pdf
- c. Firmarlo
- d. Caricare il modulo firmato e gli altri documenti Richiesti sul portale.
- e. Chiudere la compilazione (CON APPOSITO TASTO vedi par. successivi)

#### **Entro i termini temporali indicati in avviso**

**f.** "*Consegnare*" la candidatura mediante la funzione di **Invio domanda con conseguente assegnazione di un numero d'ordine di consegna**

## <span id="page-3-0"></span>3 Registrazione Utente e primo accesso alla piattaforma

### <span id="page-3-1"></span>*3.1 Accesso alla piattaforma bandi*

Per partecipare all'Avviso, è necessario registrarsi alla piattaforma raggiungibile attraverso la URL: <http://bandi.sviluppocampania.it/>

La home del portale presenta due sezioni con riferimento ai bandi gestiti sulla piattaforma. La prima "*Bandi in corso*" è relativa ai bandi attualmente attivi.

I soggetti interessati devono cliccare sul riquadro dedicato all'Avviso (vedi figura)

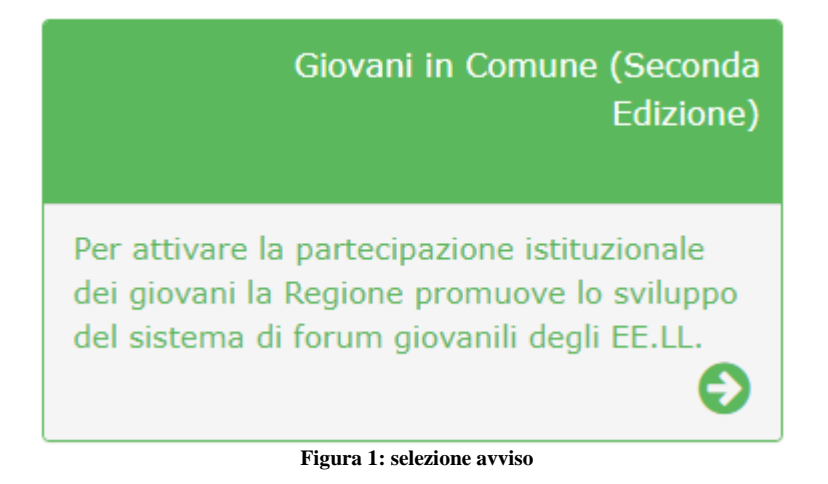

In tal modo avranno accesso alla home page dedicata all'avviso di interesse.

### <span id="page-3-2"></span>*3.2 Registrazione*

Nella pagina dedicata all'avviso sul lato destro si identificano le due sezioni:

- Accedi
- Registrati

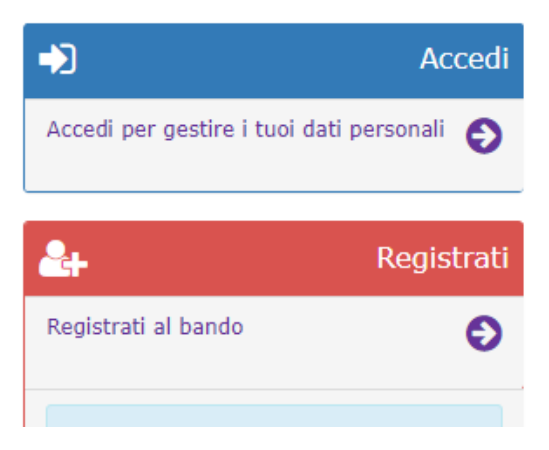

**Figura 2: Gestione accessi**

Per presentare la domanda è necessario Registrarsi al fine di ottenere le credenziali per accedere all'area riservata del bando. Il click sulla sezione "Registrati" da accesso alla maschera di registrazione in cui vengono chiesti:

1. I dati anagrafici dell'utente che si iscrive (RUP del comune richiedente / capofila) e la tipologia di iscrizione (comune o Rete di comuni).

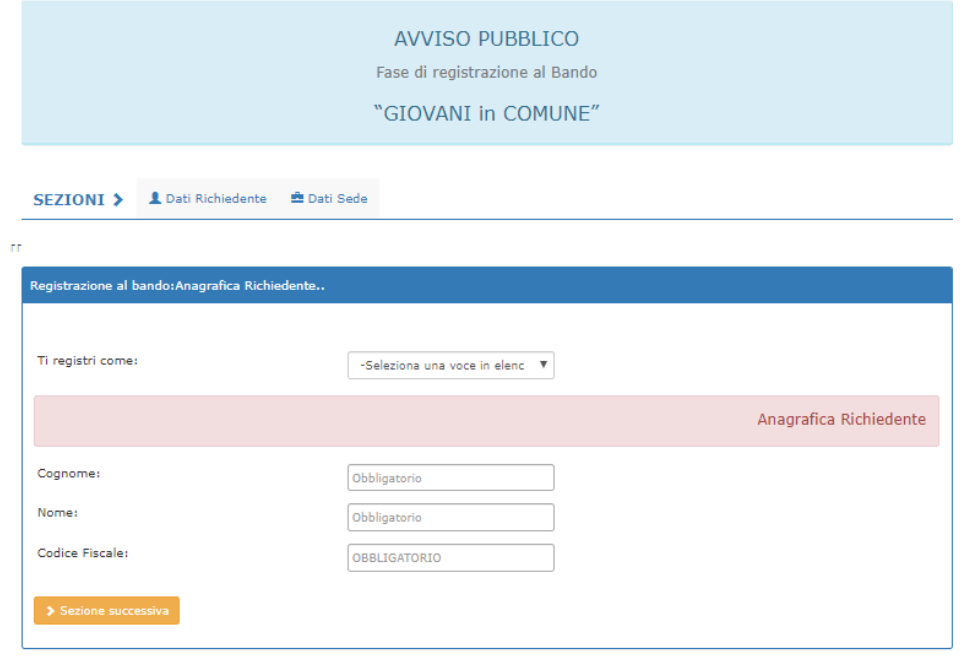

**Figura 3 : Registrazione Anagrafica Rup**

 $\frac{1}{2}$ 

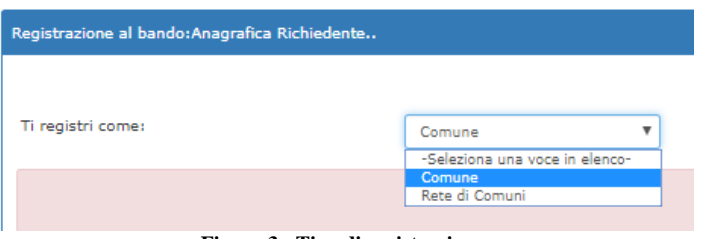

**Figura 3 : Tipo di registrazione**

#### 2. I dati comune e la sede.

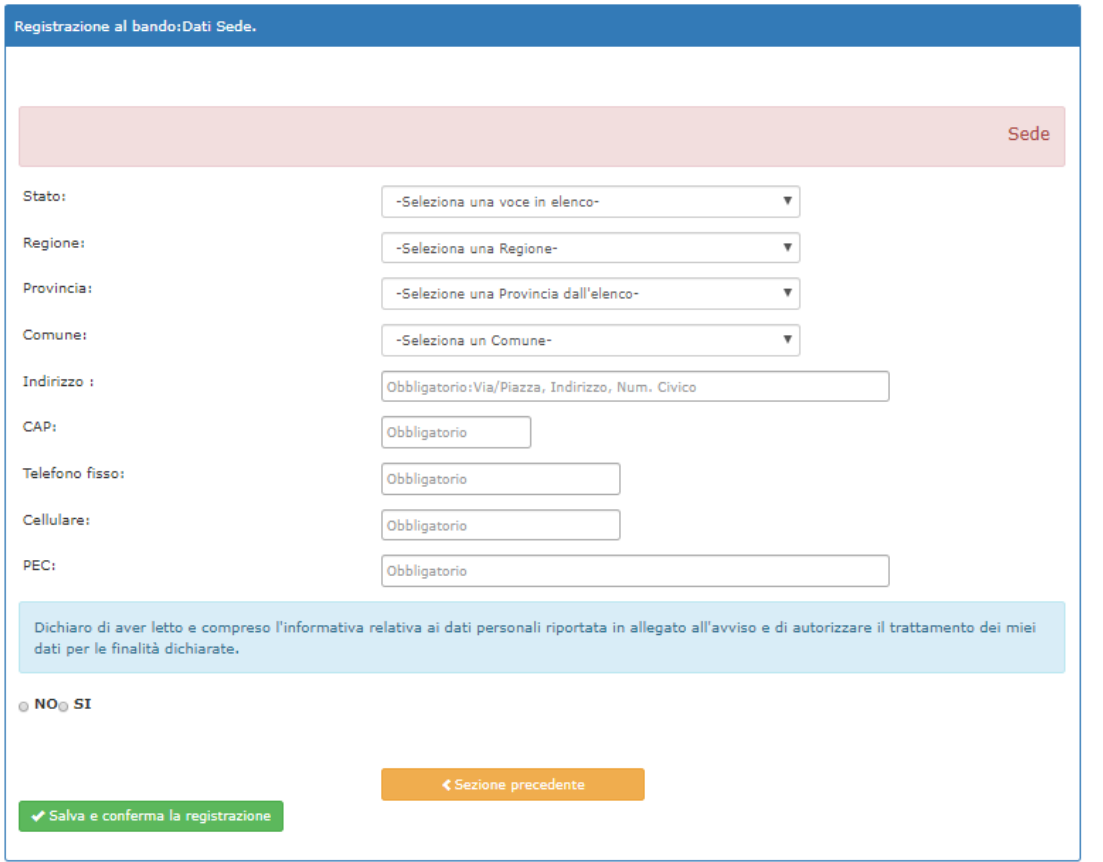

**Figura 4 : Dati Comune - sede**

L'operazione di registrazione si attiva cliccando sulla tasto verde in basso a sinistra "*Salva e conferma la registrazione"*: comparirà un "*alert*" contenente la richiesta di conferma dei dati inseriti ed una nota di precisazione sull'indirizzo PEC usato per la registrazione.

Successivamente, alla conferma dei dati inseriti, comparirà la seguente schermata.

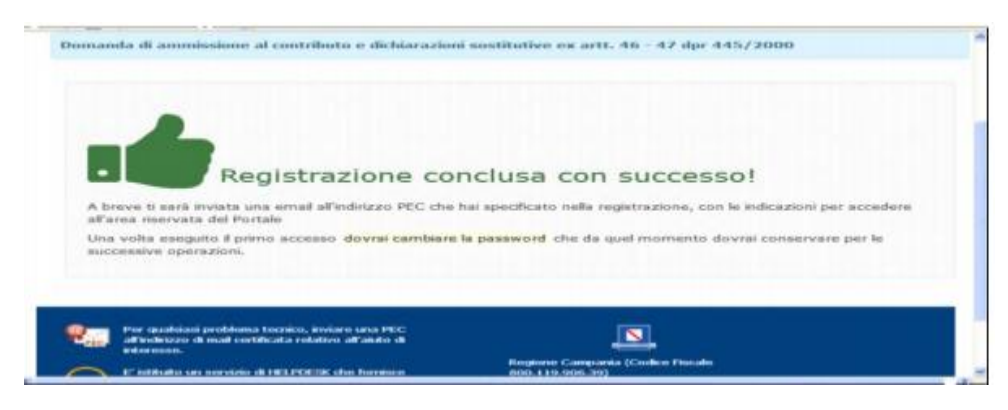

**Figura 5 : Registrazione**

A conclusione della registrazione con successo, sulla casella mail indicata dal richiedente saranno consegnate,

Pag. **7** a **25**

7

le credenziali di accesso (nome utente e password provvisoria).

Le credenziali ricevute dovranno essere inserite nella sezione "**Accedi**" della Home Page del Bando (Figura n.2). Al primo accesso verranno fornite le istruzioni per il cambio della password. Per i successivi accessi sarà sufficiente inserire il nome utente e la password, come modificata al primo accesso.

Attenzione se dopo un'ora dalla registrazione non si è ricevuta nessuna mail, dopo aver controllato nello spam, contattare l'help desk, è possibile che nel digitare la propria mail si sia commesso un errore che va rilevato e corretto.

### <span id="page-6-0"></span>*3.3 Accessi successivi al primo*

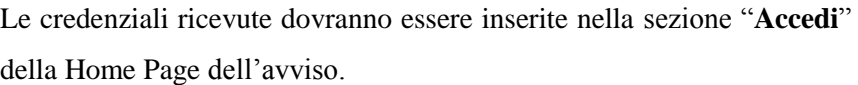

Si presenta la maschera per l'inserimento delle credenziali:

### <span id="page-6-1"></span>*3.4 Password dimenticata*

Nella maschera per l'inserimento delle credenziali

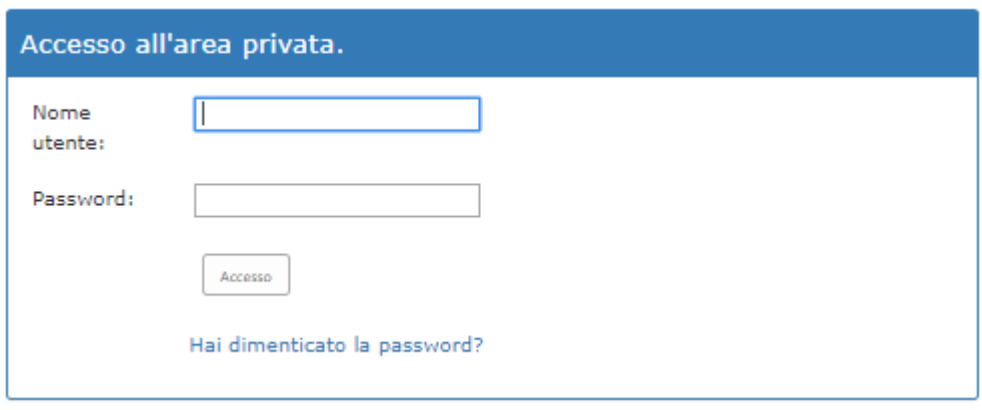

Click su "*Hai dimenticato la password"*

Si presenterà una maschera in cui viene richiesto di inserire l'ID e la PEC con cui ci si è registrati.

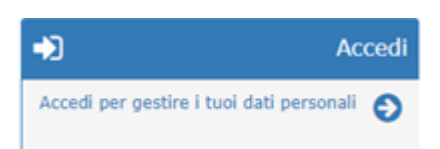

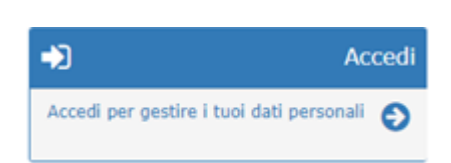

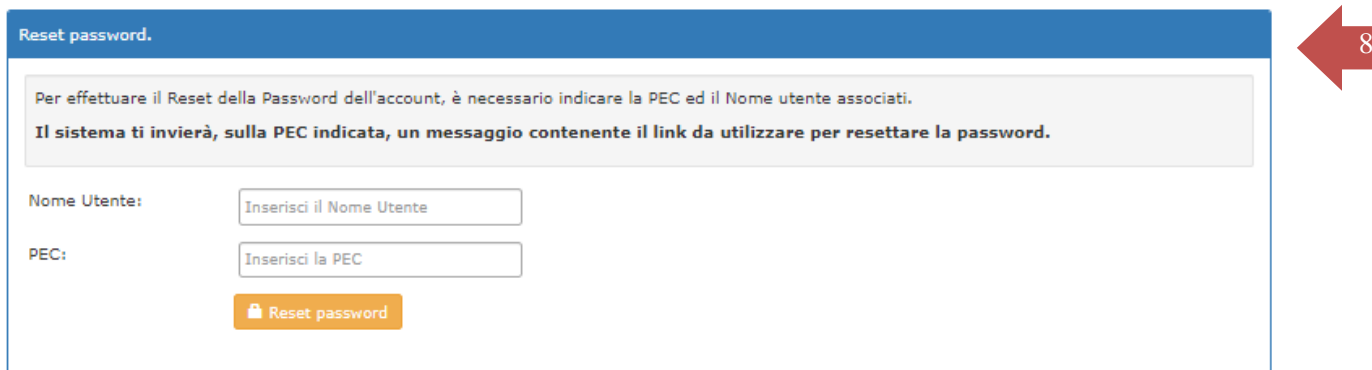

Il sistema effettua un test di corrispondenza sui dati inseriti se il risultato è positivo verrà trasmessa una mail alla PEC dell'utente.

Seguire le istruzioni trasmesse.

#### <span id="page-7-0"></span>*3.5 Accesso Area Privata*

La sezione "Area Privata", accessibile solo dopo autenticazione, si presenta con un menù a tendina con le seguenti sezioni di accesso:

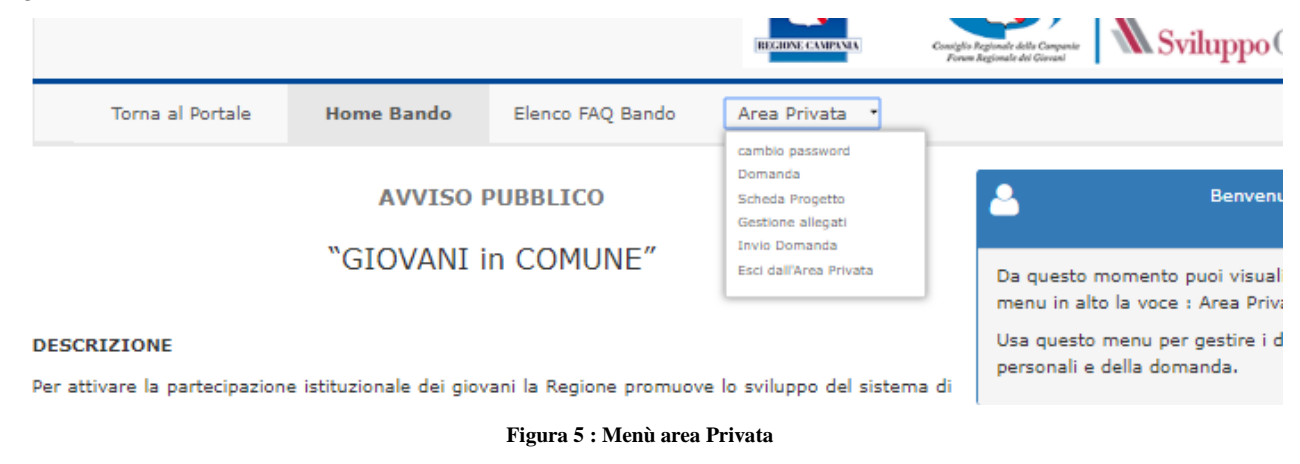

#### <span id="page-7-1"></span>3.5.1 "Cambio Password".

Permette di Cambiare la Password utilizzata

### <span id="page-7-2"></span>3.5.2 "Domanda".

Si accede alle sezioni relative a:

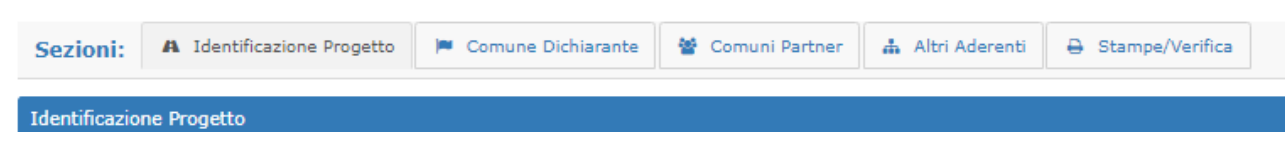

- *Identificazione progetto* (denominazione, percorso tematico)
- *Comune Dichiarante*,

- *Comuni Partner*, presente solo se ci si è registrati come rete di comuni
- *Altri Aderenti* Al Programma.
- STAMPE/VERIFICHE Sezione da cui è possibile scaricare i documenti in pdf da firmare e caricare come allegati.

Il documento **Modulo Sottoscrizioni** è scaricabile in qualsiasi momento ma, completata la compilazione on line deve essere scaricato e firmato da tutti i soggetti coinvolti:

- Se tutti dotati di firma digitale: tutti dovranno apporre tale firma al documento in formato pdf e quindi caricarlo in piattaforma.
- Se non tutti i soggetti sono dotati di firma digitale il documento dovrà essere prima sottoscritto con tutte le firme olografe e quindi firmato dai possessori di firma digitale. In questo caso deve essere allegato un file contenente copia dei documenti di identità di tutti coloro che hanno apposto firma olografa.

Oltre ai documenti finalizzati alla presentazione sono disponibili delle funzione per il controllo sulla completezza dei dati inseriti.

Istanza e progetto sono scaricabili dopo invio, come promemoria dei dati inseriti (tali documenti compilati on line NON devono Essere caricati in piattaforma).

#### <span id="page-8-0"></span>3.5.3 "Scheda Programma"

Si accede alle sezioni relative a:

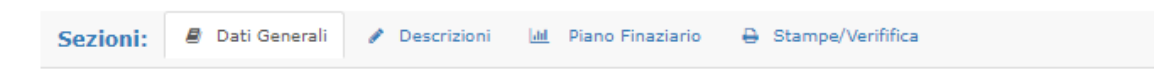

- *Dati generali*
- Dati *Descrittivi*,
- Dati *Piano Finanziario*,
- <span id="page-8-1"></span>STAMPE/VERIFICA Sezione da cui è possibile verificare la completezza dei dati inseriti.

#### 3.5.4 "Gestione allegati".

Da accesso alla pagina per il caricamento della documentazione prevista nell'avviso.

#### <span id="page-8-2"></span>3.5.5 "Invio Domanda".

Dà accesso alla pagina per l'invio della domanda. Solo le domande "chiuse" possono essere inviate.

#### <span id="page-8-3"></span>3.5.6 "Esci dall'Area Privata".

La sezione consente la disconnessione dell'utente.

# <span id="page-9-0"></span><sup>10</sup> *3.6 Cambio Password*

Successivamente alla registrazione, è consentito in qualsiasi momento modificare la propria Password rispettando i criteri imposti e riportati sul form:

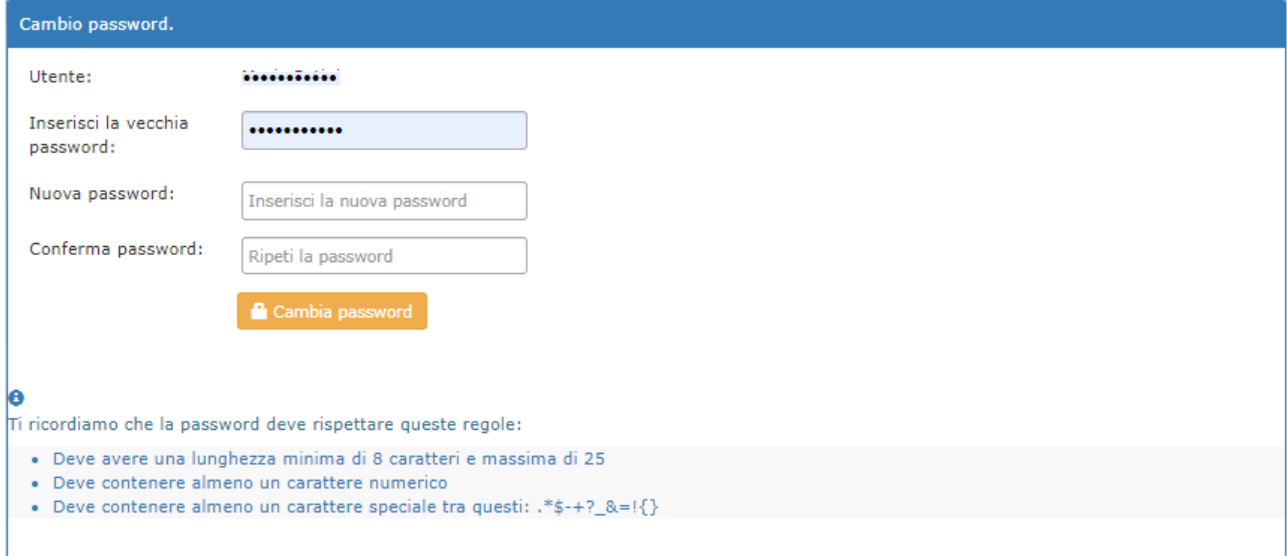

# <span id="page-10-0"></span>11 4 Compilazione On Line

La compilazione on line delle informazioni richieste per la compilazione dell'istanza e della scheda programma da presentare è effettuata mediante due selezioni presenti nel menù *Area Privata:*

- *Domanda*
- *Scheda Programma*

La compilazione può essere effettuata in diversi momenti temporali, le informazioni inserite saranno progressivamente salvate e si potrà modificare o continuare la compilazione in tempi successivi.

La sequenza consigliata da seguire per la compilazione è la seguente:

- *1.* Compilare le informazioni richieste nelle sezioni presenti alla voce di menù "*Domanda"* **nell'ordine in cui si presentano***:*
	- *Identificazione progetto* (denominazione, percorso tematico)
	- Dati *Comune Dichiarante*,
	- Dati *Comuni Partner* se presenti (Rete di Comuni)
	- Dati *Altri Aderenti* Al Programma.

Le singole schede possono essere salvate anche incomplete: il sistema segnalerà gli eventuali campi non compilati ma permetterà il salvataggio.

Il sistema in caso di incompletezza dei dati inseriti o di non rispetto dei vincoli numerici imposti dall'avviso<sup>1</sup> permette il salvataggio ma **NON** permetterà la presentazione della domanda.

Si consiglia di completare la compilazione dei dati richiesti prima di passare alle schede successive.

- **2.** Verificare la completezza dei dati inseriti tramite:
	- tasto *Verifica Domanda* presente nella sottosezione *Stampa/verifica*

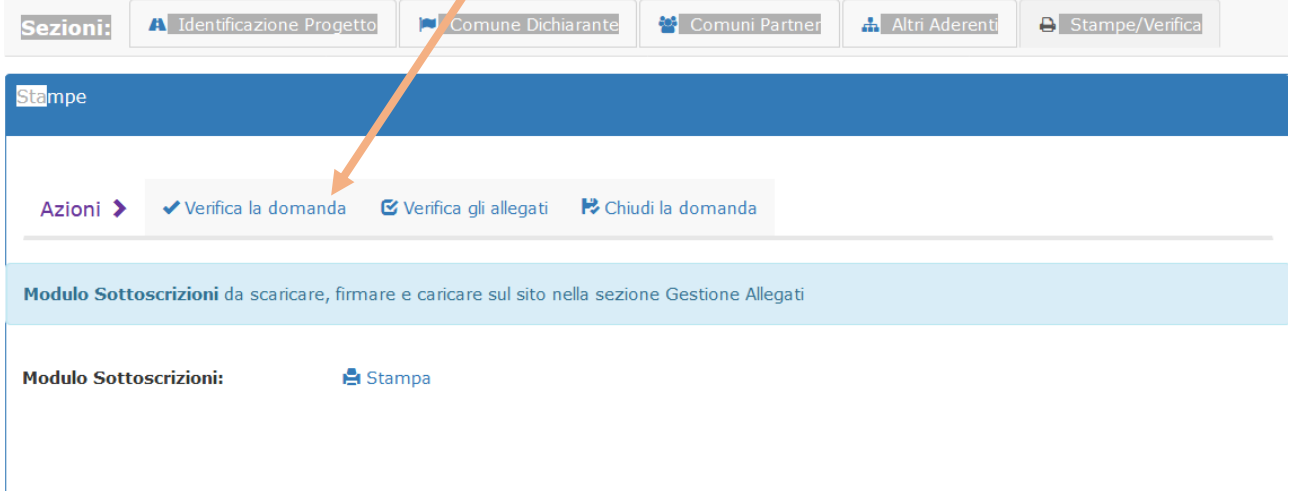

1

<sup>&</sup>lt;sup>1</sup> Ad esempio schede incomplete

- **3.** Correggere eventuali anomalie segnalate o rilevate nella verifica dei documentazione prodotta
- 4. Compilare le informazioni richieste nelle sezioni presenti alla voce di menù "*Scheda Programma"*  **nell'ordine in cui si presentano***:*
	- *a. Dati generali*
	- *b. Dati Descrittivi,*
	- *c. Piano Finanziario*, permette di inserire i costi previsti per le singole attività

Le singole schede possono essere salvate anche incomplete: il sistema segnalerà gli eventuali campi non compilati ma permetterà il salvataggio. Per i costi, il sistema non può controllare l'assenza di singole voci di costo in quanto potrebbero essere non previste, si limita a controllare che sia stato inserita almeno una voce di costo

Il sistema in caso di incompletezza dei dati inseriti o di non rispetto dei vincoli numerici imposti dall'avviso permette il salvataggio ma **NON** permetterà la presentazione della domanda.

Si consiglia di completare la compilazione dei dati richiesti prima di passare alle schede successive.

- 5. Scaricare il pdf del Modulo Sottoscrizioni nella versione definitiva
- 6. Caricarlo in piattaforma insieme alla documentazione richiesta dall'avviso tramite la voce di menù "Gestione Allegati"
- 7. Chiudere la domanda (tasto Stampe/verifica della sezione "domanda") azione che termina le fasi di modifica. **I dati della domanda chiusa non potranno essere più modificati**.

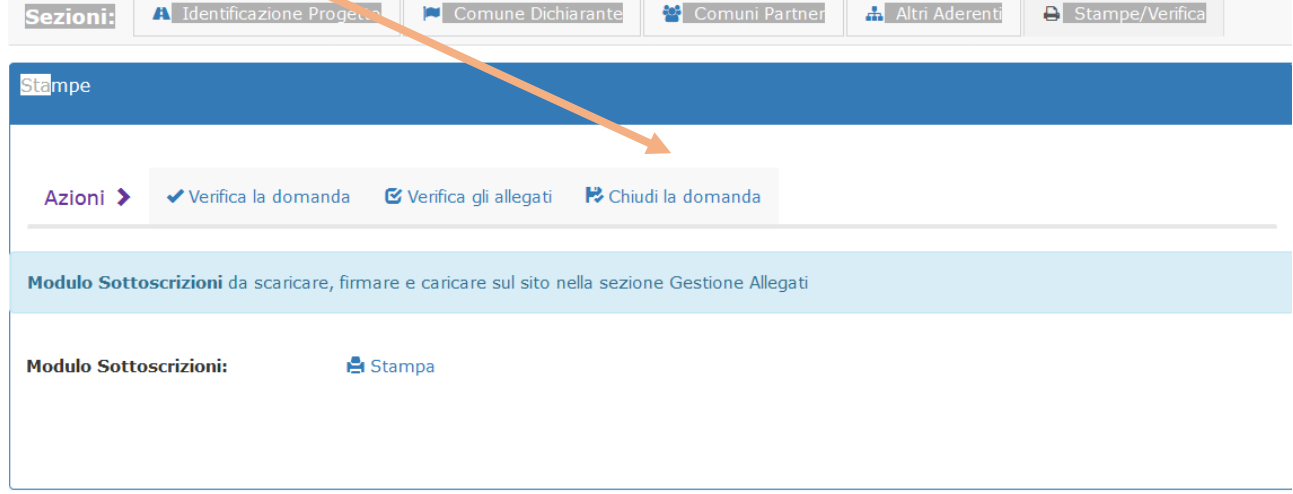

8. Inviare la domanda tramite la voce di menù "Invio Domanda"

### <span id="page-11-0"></span>*4.1 Domanda*

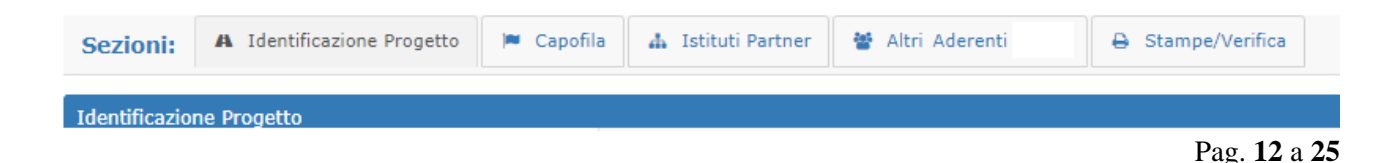

#### <span id="page-12-0"></span>4.1.1 Identificazione Progetto

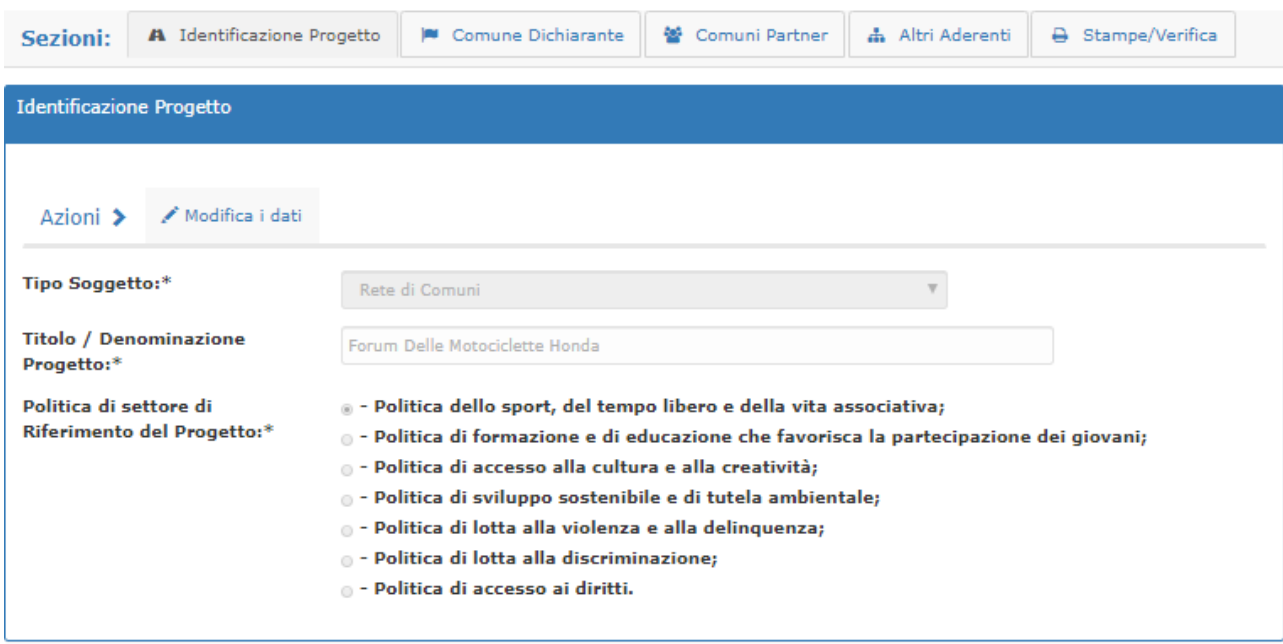

La sezione "Azioni" contiene i seguenti "tasti":

- "Modifica i dati" permette di accedere alla compilazione/modifica dei dati richiesti nel form. Se in modifica si presenteranno i tasti
	- o "Salva le modifiche" consente di salvare i dati fino a quel momento inseriti.
	- o "Annulla operazione corrente" consente uscire senza salvare gli ultimi dati inseriti.

#### <span id="page-12-1"></span>4.1.2 Comune Dichiarante

La sezione permette di inserire tutti i dati richiesti in avviso per il comune Dichiarante/capofila.

Il form è dirviso in sezioni (vedi immagine seguente)

La scheda on line ripete nei contenuti la scheda presente in avviso.

Da rilevare che se il RUP è nato all'estero i campi regione, provincia, comune vanno valorizzati selezionando la voce "altro" mentre va compilato il campo "luogo di nascita (se estero)" non presente per nati in Italia.

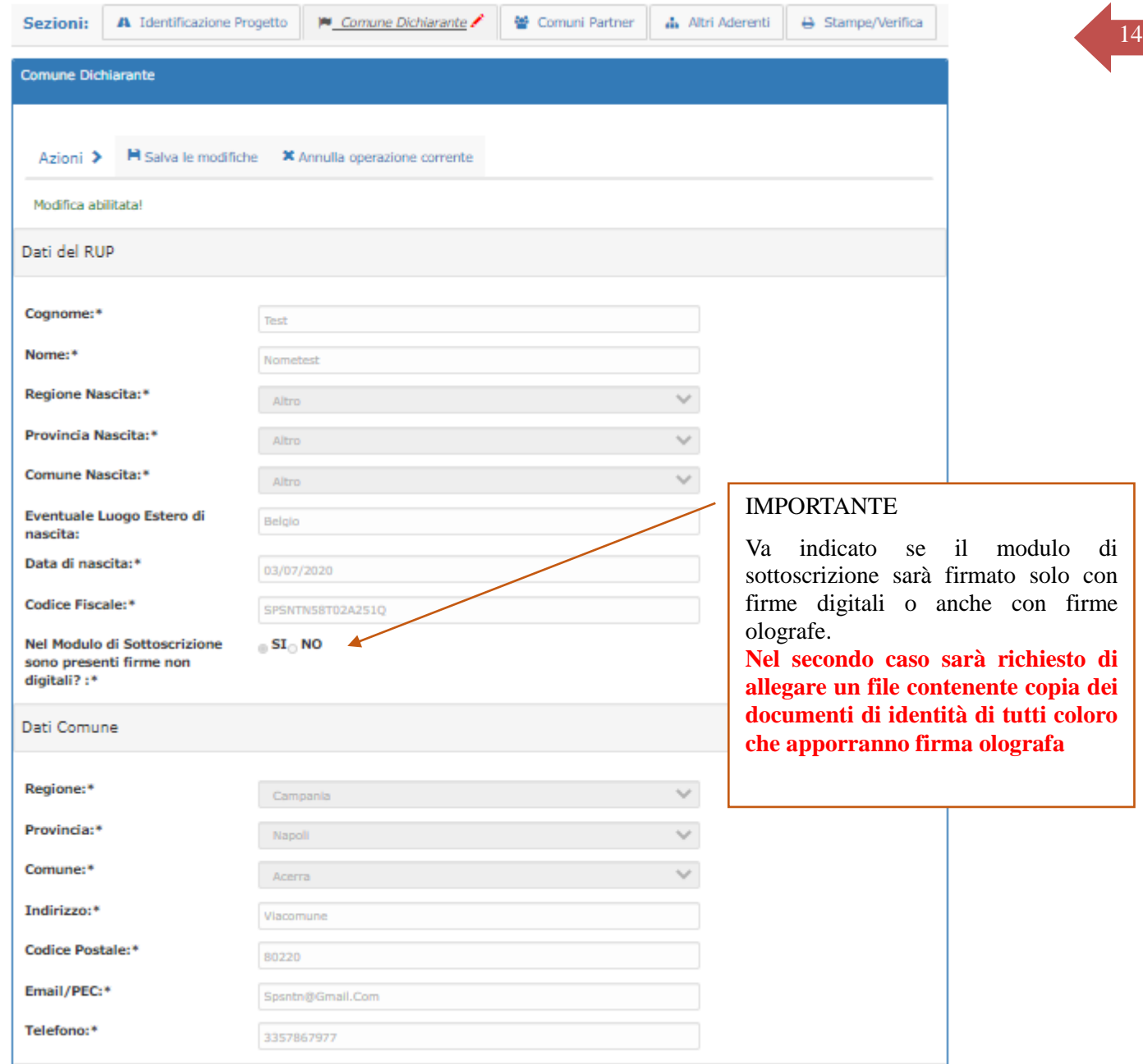

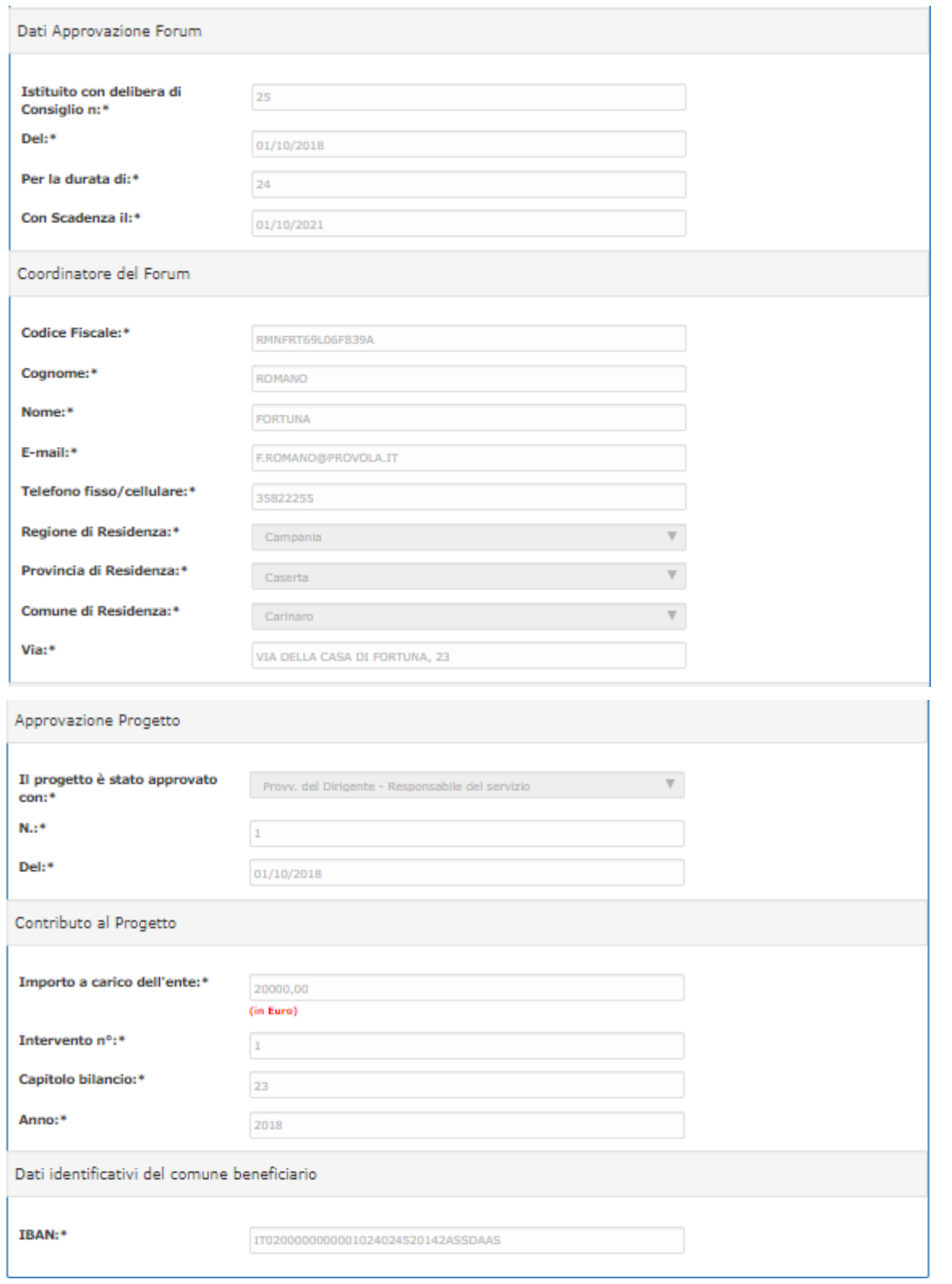

La sezione "Azioni" contiene i seguenti "tasti":

"Modifica i dati" permette di accedere alla compilazione/modifica dei dati richiesti nel form.

Se in modifica si presenteranno i tasti

o "Salva le modifiche" consente di salvare i dati fino a quel momento inseriti. Al salvataggio saranno segnalati eventuali campi non valorizzati.

o "Annulla operazione corrente" consente uscire senza salvare gli ultimi dati inseriti.

<span id="page-15-0"></span>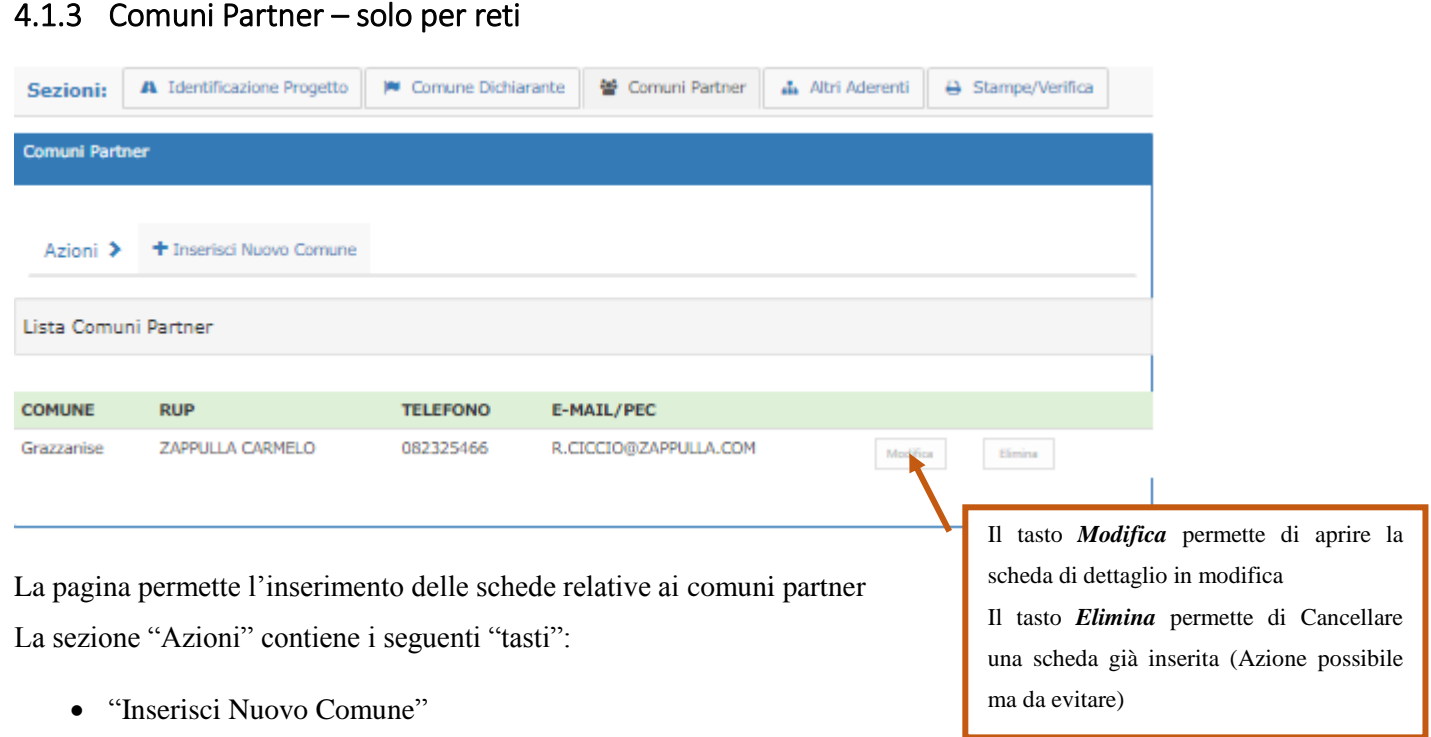

"Inserisci Nuovo Comune"

permette di inserire i dati di un nuovo Partner. La scheda da compilare ricalca quanto previsto in avviso ed è analoga a quanto visto per il dichiarante.

I dati inseriti possono essere modificati utilizzando il tasto modifica presente in corrispondenza dell'anagrafica dei partner già inseriti.

## <span id="page-16-0"></span><sup>17</sup> 4.1.4 Altri Aderenti

Il form si presenta composto di due sezioni. La prima in alto, "*Modulo di Inserimento Altri aderenti alla Rete*" permette di inserire i dati degli enti aderenti e di salvarli tramite il tasto "salva" presente sul lato destro. Le informazioni così salvate si presenteranno nella sezione "*Lista Altri aderenti alla Rete"* presente nella parte bassa della pagina.

È possibile eliminare le informazioni inserite utilizzando il tasto Elimina presente sul lato destro del form i corrispondenza di ciascuna delle righe inserite.

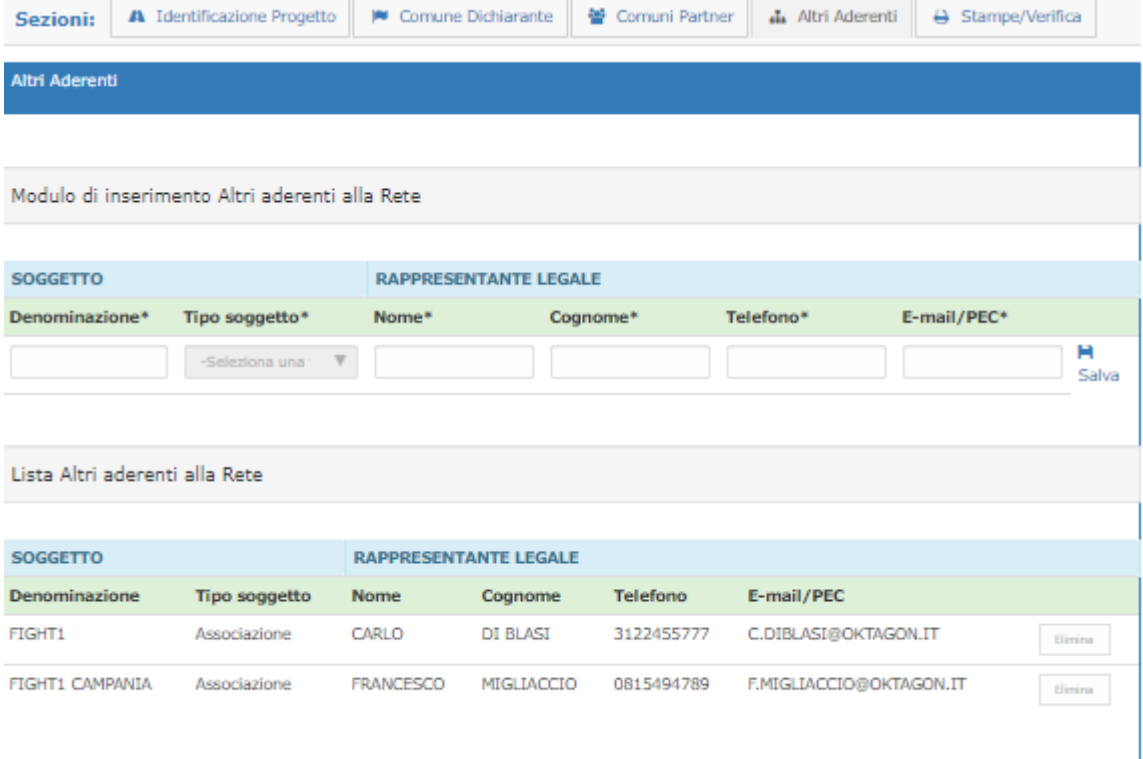

**L'inserimento di partner rende obbligatorio l'allegato relativo all'accordo di partenariato.**

## <span id="page-17-0"></span>**18** 4.1.5 Stampe/verifica **18**

Questa sezione permette di scaricare in formato pdf:

Durante la compilazione il modulo sottoscrizioni DA FIRMARE E CARICARE

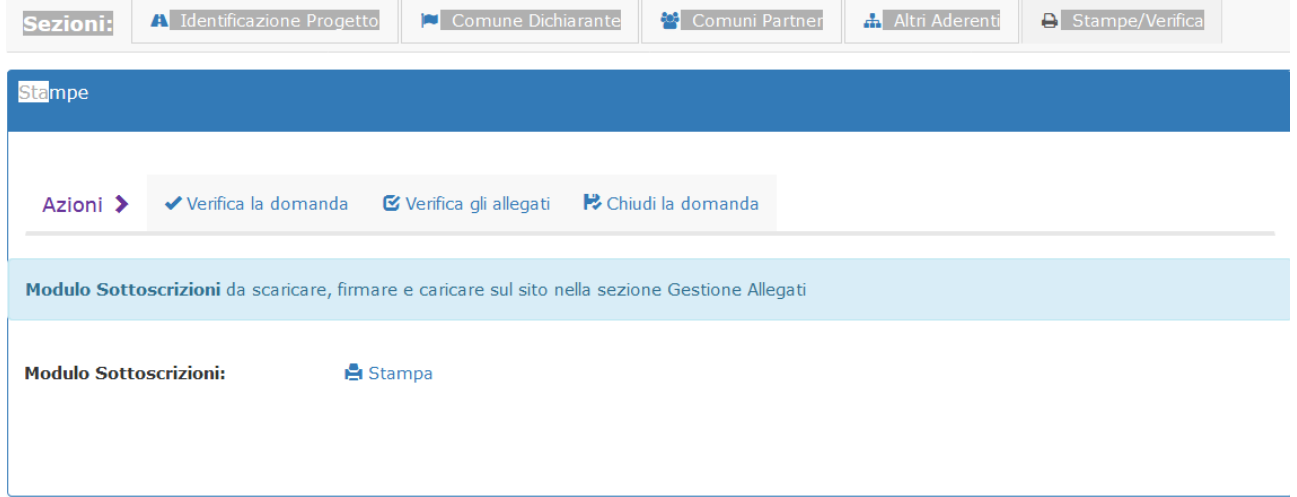

Per le funzioni gestite tramite i tasti presenti nel rigo azioni vedi il par. [5:](#page-22-0) "*[Verifica e Chiusura Domanda](#page-22-0)*"

 Solo dopo l'invio della domanda sarà possibile scaricare in pdf l'istanza ed il progetto come promemoria dei dati inseriti

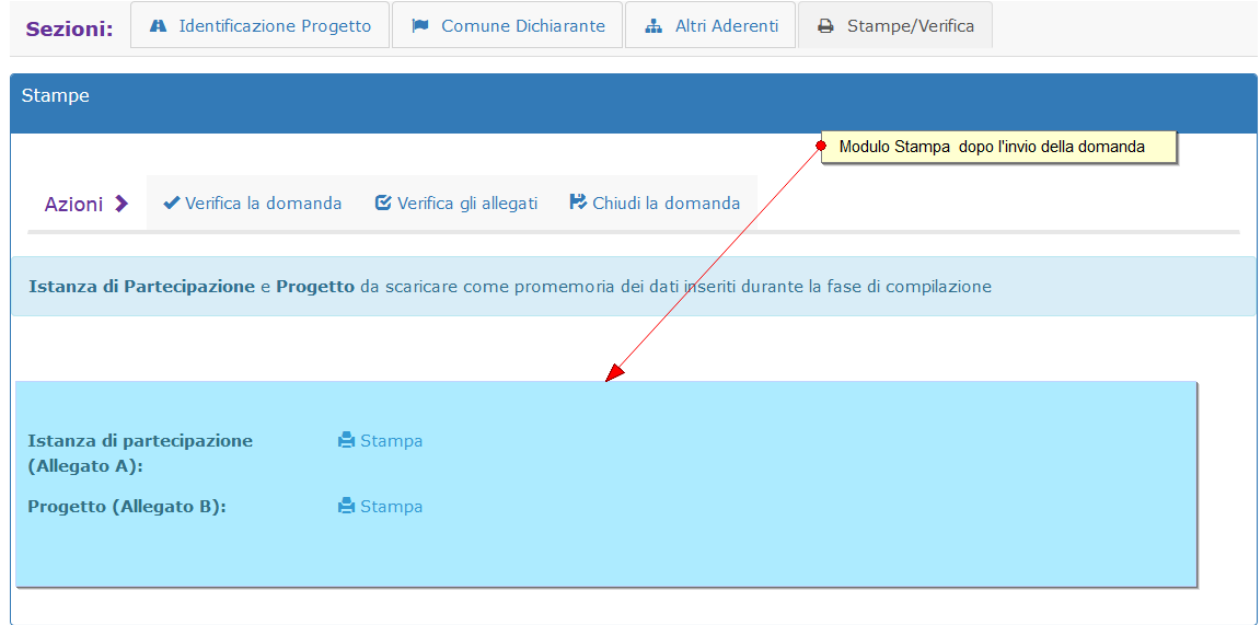

# <span id="page-18-0"></span><sup>19</sup> *4.2 Scheda* Progetto

La pagina permette di accedere alle sottosezioni in figura:

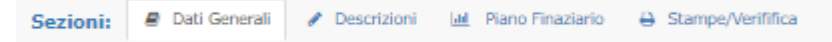

### <span id="page-18-1"></span>4.2.1 Dati generali

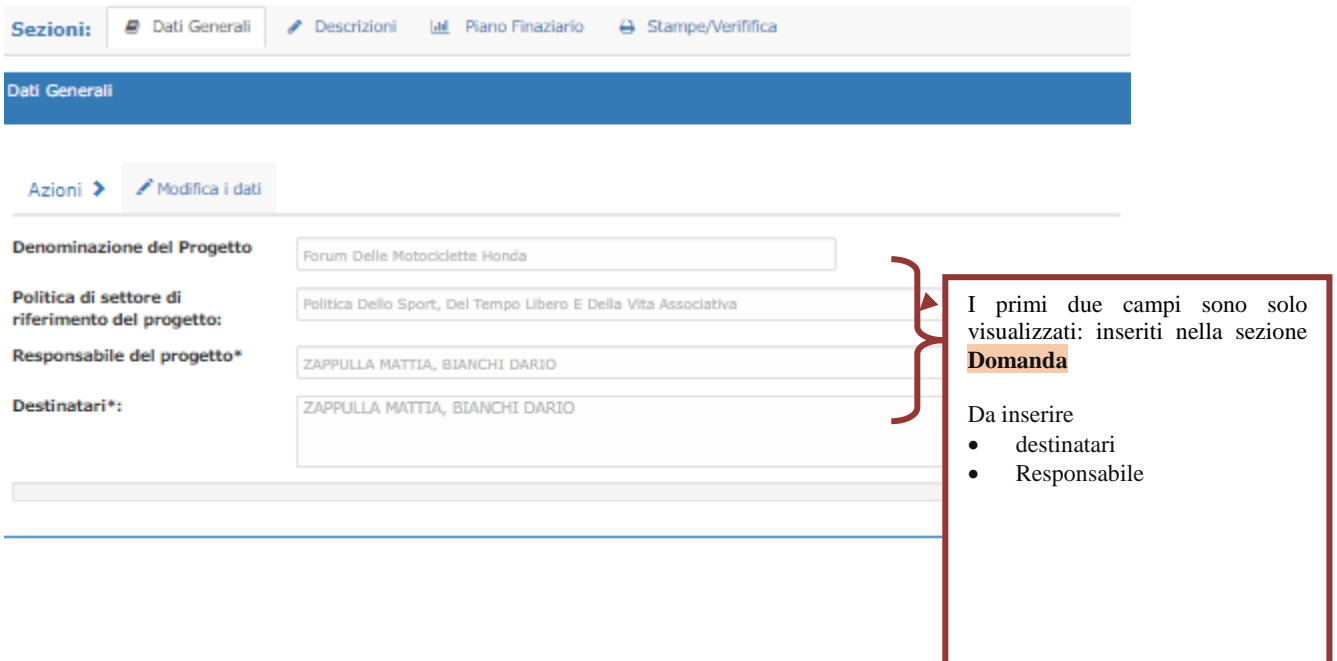

### <span id="page-19-0"></span>**20** 4.2.2 Dati Descrittivi

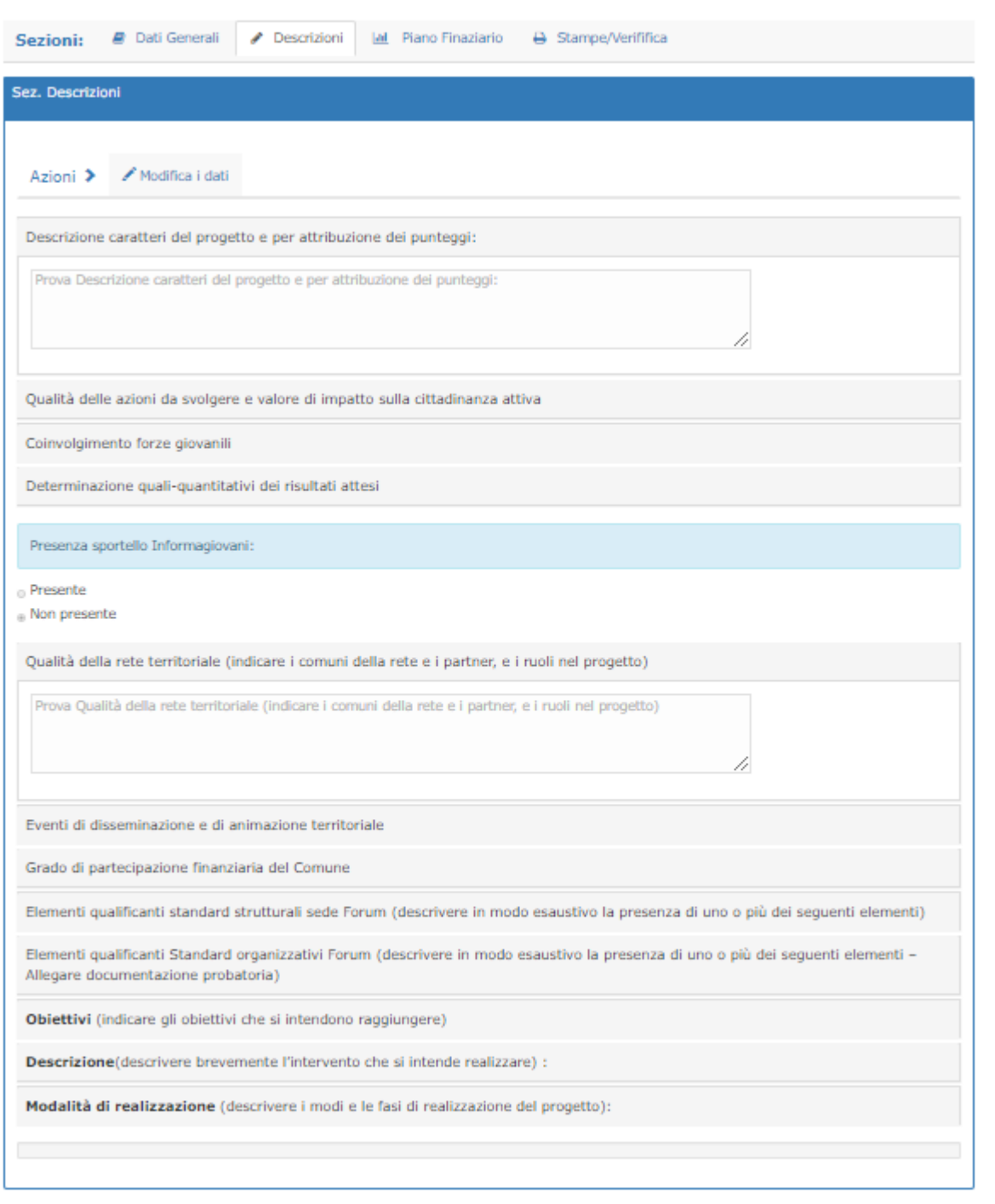

In questa sezione vanno inseriti i campi descrittivi previsti nella scheda Progetto.

La scheda per comodità di accesso è suddivisa in sezioni che si espandono cliccando sul nome sezione.

#### <span id="page-19-1"></span>4.2.3 Piano Finanziario

In questa sezione vanno inseriti per ciascuna delle tipologie di spesa previste in avviso i diversi costi previsti. La sceda è divisa in sezioni per semplificarne la fruizione.

Ciascuna sezione è suddivisa in due aree la superiore permette di inserire le nuove informazioni. Nella

seconda sono elencati i costi già inseriti per quella tipologia di spesa.

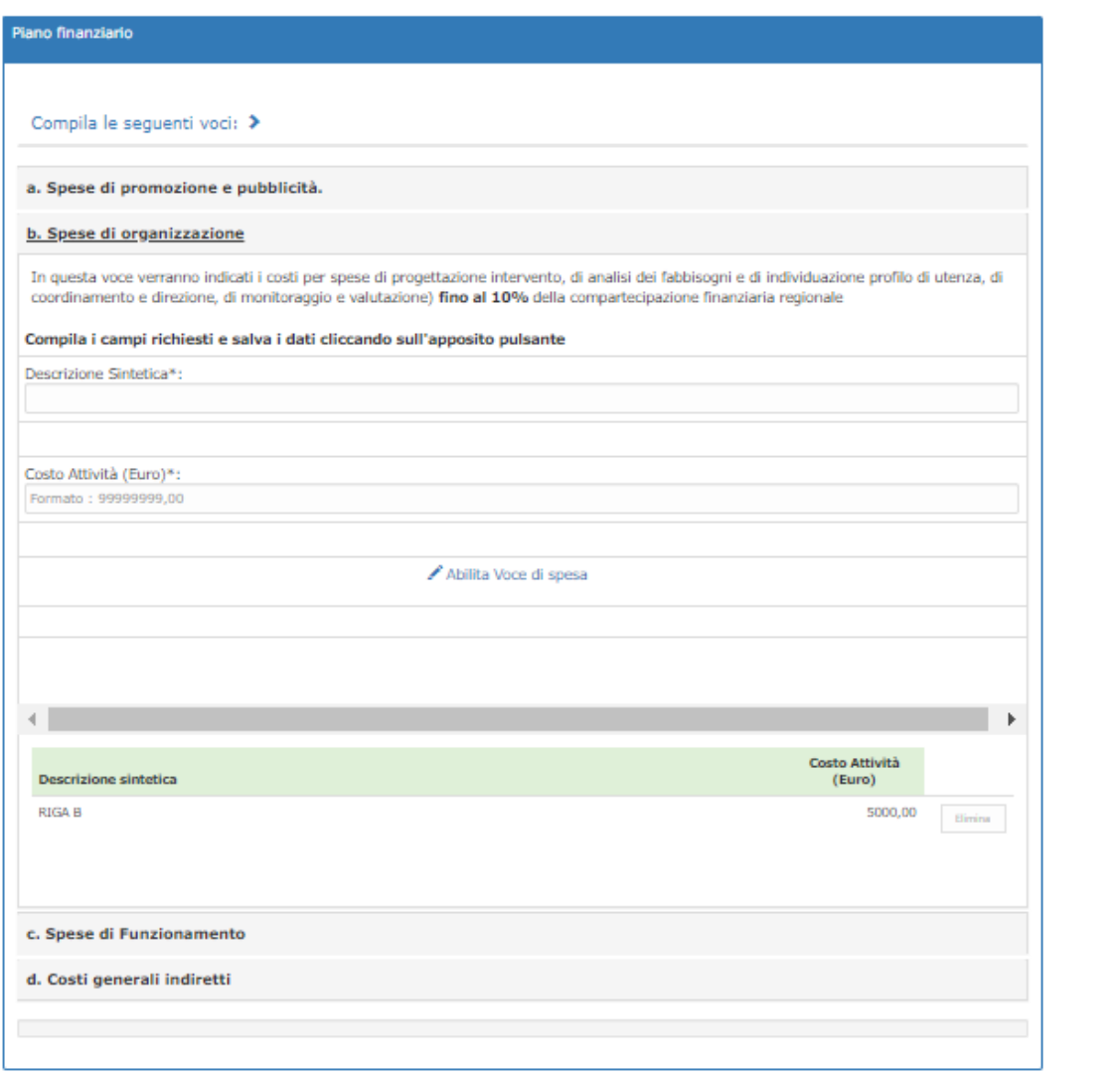

Per inserire un nuovo costo, ad esempio relativo alle spese di organizzazione cliccare sulla scritta "abilita voce di spesa"

La schermata si presenterà in modalità inserimento. Sarà possibile quindi inserire le nuove informazioni e salvarle ("salva i dati")

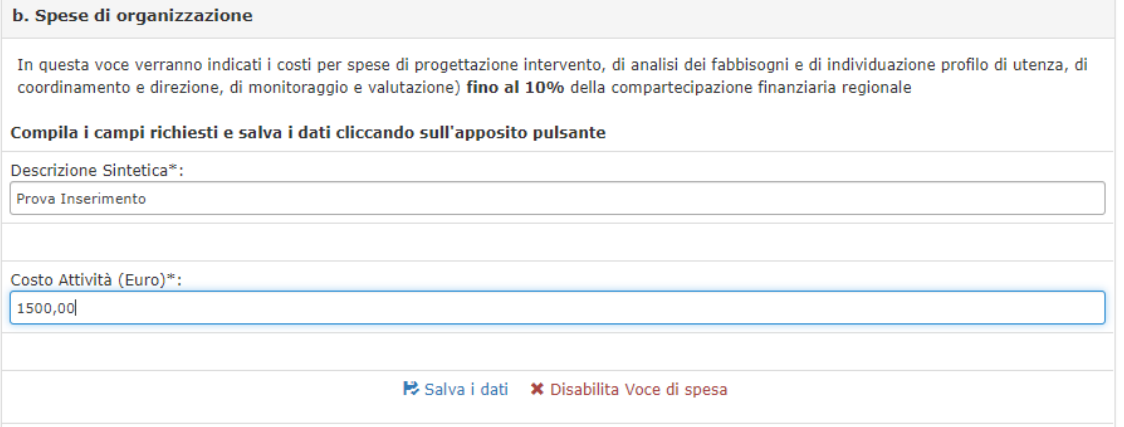

### I dati salvati saranno presenti nell' area in basso della sezione

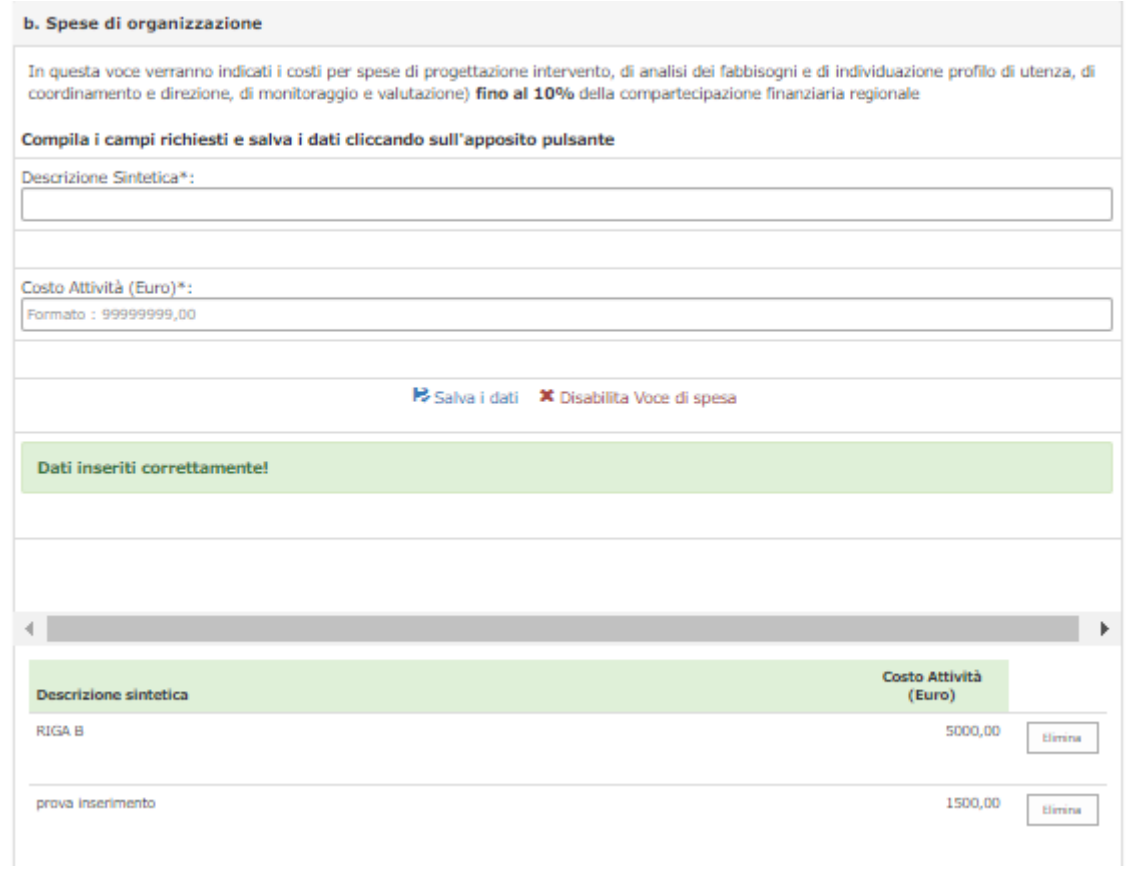

Per terminare l' inserimento di voci di costo cliccare su "disabilita Voce di spesa"

# <span id="page-22-0"></span><sup>23</sup> 5 Verifica e Chiusura Domanda

Terminate le fasi di compilazione è necessario "chiudere la domanda" per poi poterla "inviare".

Anche se ad ogni salvataggio il sistema effettua delle verifiche sulla completezza dei dati inseriti, prima di chiudere la domanda si consiglia di:

1. Controllare la completezza dei dati inseriti mediante i tasti di verifica (domanda ed allegati)

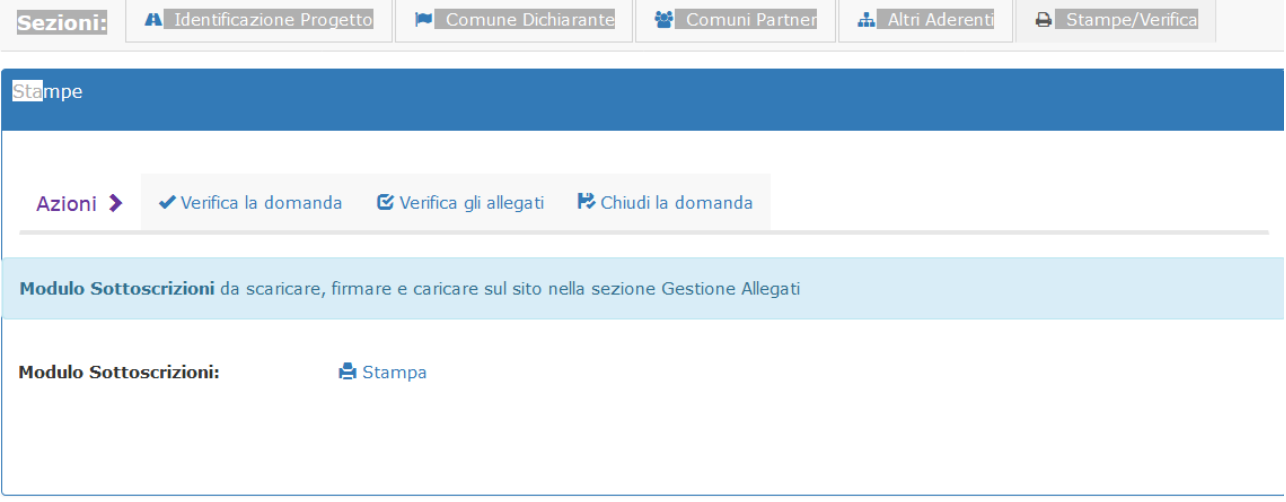

- utilizzando il tasto di verifica il sistema segnalerà eventuali campi non compilati o gli allegati mancanti
- 2. Correggere eventuali anomalie segnalate dal sistema
- 3. Scaricare il modulo sottoscrizioni, firmarlo e caricarlo utilizzando la sezione di gestione allegati
- 4. Chiudere la domanda : azione che termina le fasi di modifica. **I dati della domanda chiusa non potranno essere più modificati**, **non potranno essere caricati altri allegati.**

L'operazione "Chiudi la domanda", possibile solo se tutti i dati obbligatori sono stati compilati e tutti gli allegati richiesti caricati, determina la fine delle attività di compilazione della domanda infatti:

- o **La domanda chiusa non potrà essere più modificata**. Per poter chiudere la fase di compilazione devono essere sanate tutte le incompletezze segnalate in verifica o al tentativo di chiusura.
- o **Dopo la chiusura non è possibile caricare altri allegati.**

5. ATTENZIONE gli allegati possono essere caricati solo fino alla chiusura della domanda.

N. B. prima del termine del periodo di compilazione definito in avviso, devono essere stati caricati tutti gli allegati richiesti, la domanda deve essere stata compilata e quindi chiusa.

# <span id="page-23-0"></span><sup>24</sup> 6 Gestione Allegati.

Per caricare tutti i documenti obbligatori ai fini della partecipazione all'Avviso, è necessario accedere alla finestra "Gestione Allegati" dell'"Area Privata".

Nella pagina è presente la seguente maschera:

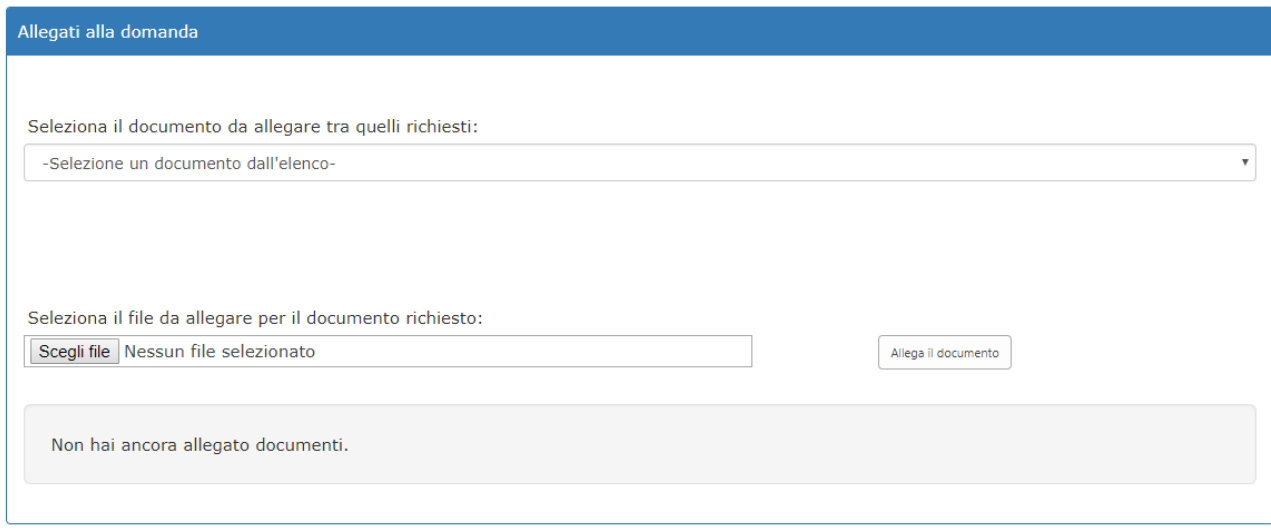

### **Gestione Allegati**

In questa pagina è possibile gestire l'invio degli allegati alla domanda relativa al Bando al quale ci si è registrati. · Per caricare un allegato, bisogna prima scegliere la voce corrispondente dal menu elenco "Seleziona il documento da allegare tra quelli richiesti" e successivamente cliccare sul pulsante 'Sfoglia', selezionare il file che si vuole caricare dal proprio pc e quindi cliccare sul pulsante 'Allega il documento'.

**I documenti da allegare (**Selezionabili dal menù a tendina) sono quelli previsti in avviso. Il documento relativo agli accordi di partnership è obbligatorio e quindi segnalato come mancante solo se si sono inseriti altri partner.

Tutti gli allegati devono essere caricati prima della chiusura della domanda che può avvenire solo entro il termine indicato in avviso per la compilazione della domanda. Dopo tale termine non sarà più possibile nessuna modifica on line, caricare documenti in piattaforma né effettuare l'invio della domanda per l'attribuzione del numero d'ordine.

# <span id="page-24-0"></span><sup>25</sup> 7 Invio della domanda ed attribuzione del numero d'ordine

Prima di procedere all'invio della domanda è bene ribadire che tale operazione è abilitata solo se la domanda è stata chiusa.

Per accedere alla pagina di invio è sufficiente un click sul link "Invia Domanda" presente nel menù "Area privata".

Il pulsante "INVIA DOMANDA" presente nella pagina sarà attivo solo nell'intervallo temporale dichiarato in avviso per le domande chiuse.

Il click sul pulsante "INVIA DOMANDA", quando attivo, chiude il processo di invio domanda, assegnando a questa il numero d'ordine.

La corretta conclusione della procedura di invio è evidenziata da una finestra che appare e dalla presenza nella pagina del numero d'ordine assegnata con data e ora dell'assegnazione

Entro le 24 ore successive all'invio, sulla casella mail del richiedente arriverà un messaggio a conferma dell'avvenuto invio con il relativo numero d'ordine e data-ora dell'invio.

L'assegnazione del numero d'ordine è istantanea, viene presentata a video, solo la comunicazione via mail è ritardata.